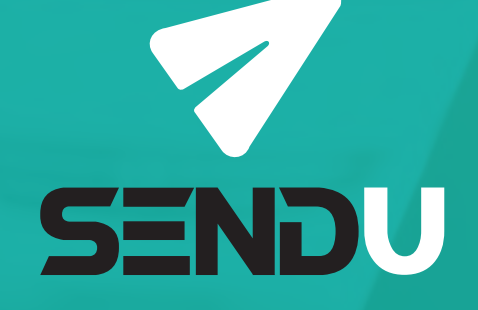

# Guía de Instalación **Módulo Sendu en Prestashop**

sendu.cl

## **Guía de instalación de Módulo Sendu en**

Las **funciones** que dispone el Módulo son las siguientes:

**Tarificador:** Muestra las tarifas de Sendu, de acuerdo los couriers que tienes configurados, y a las dimensiones que tienes cargadas para cada producto en tu tienda virtual. En caso de que el carrito de compras contenga más de un producto, la cotización se hace por la suma de los volúmenes individuales. A

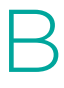

**Creación de despachos:** Traspasa la información de la compra desde Prestashop hacia la plataforma, creando un despacho automáticamente en Sendu, cada vez que un comprador pase por una compra. Posteriormente, deberás entrar a Sendu y "Crear las etiquetas" de los despachos, pudiendo hacer las modificaciones que quieras en ellos, antes de crearlas.

#### Sigue estos pasos para **instalar y configurar el Módulo**:

En tu panel de administrador de Prestashop:

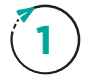

#### **Módulos > Module Manager > Subir un módulo**

Cargando el archivo .zip que **te proveerá un ejecutivo de Sendu**. Este archivo no debe descomprimirse. Sigue los siguientes pasos de la imagen:

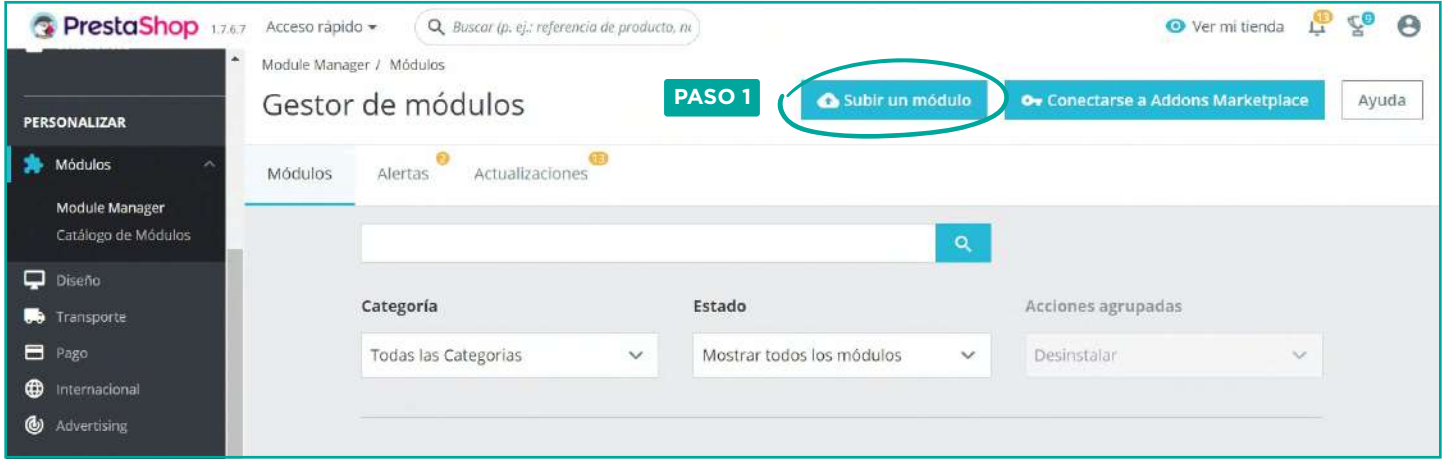

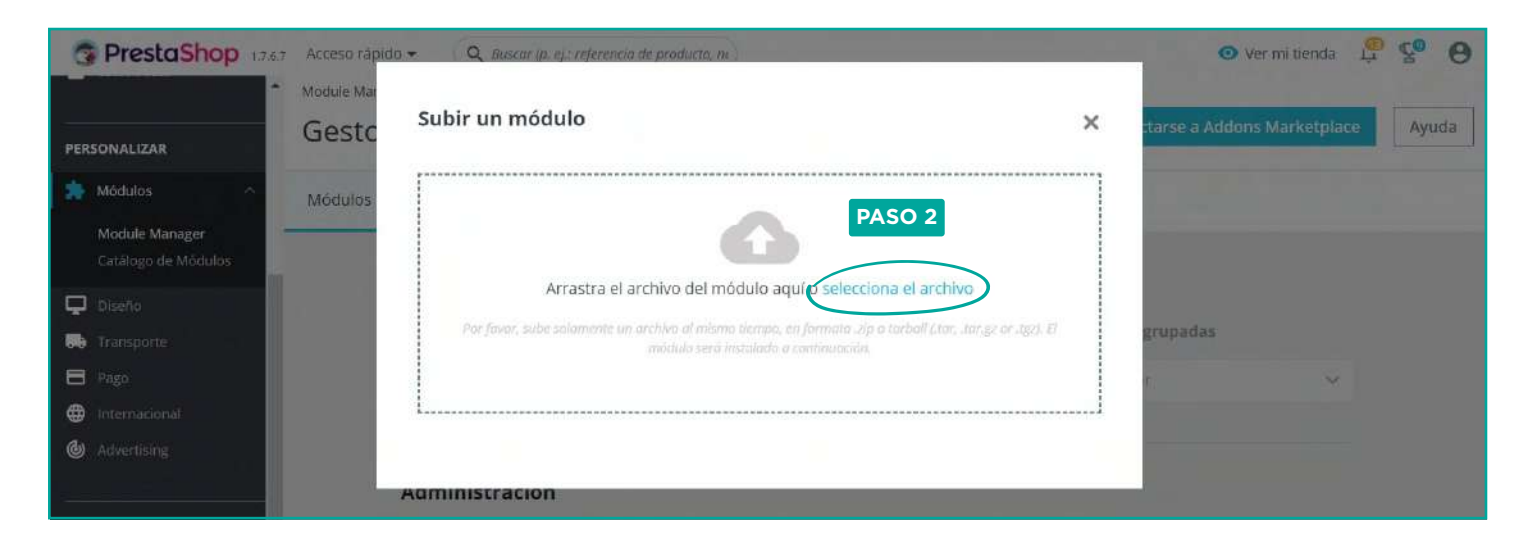

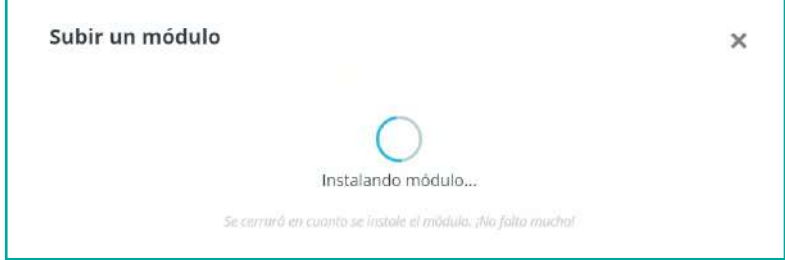

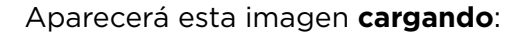

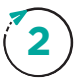

#### **2 Módulos > Module Manager**

Debes ir hasta el final de la página y poner **"configurar"**

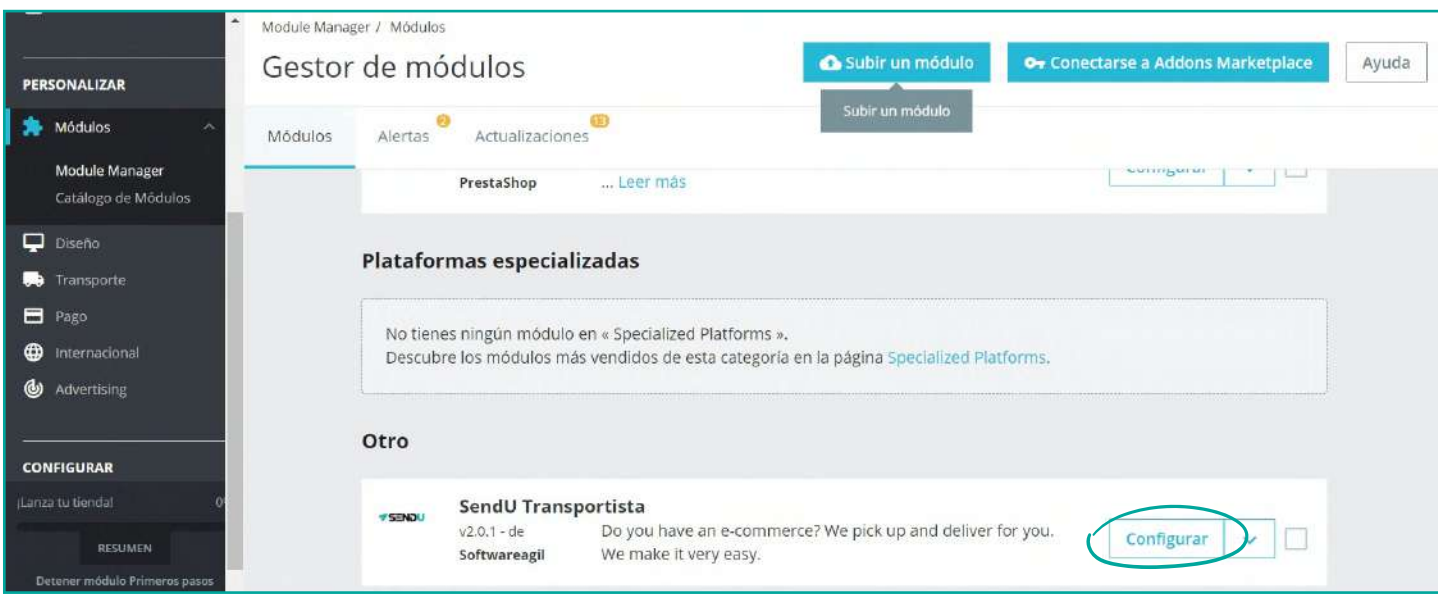

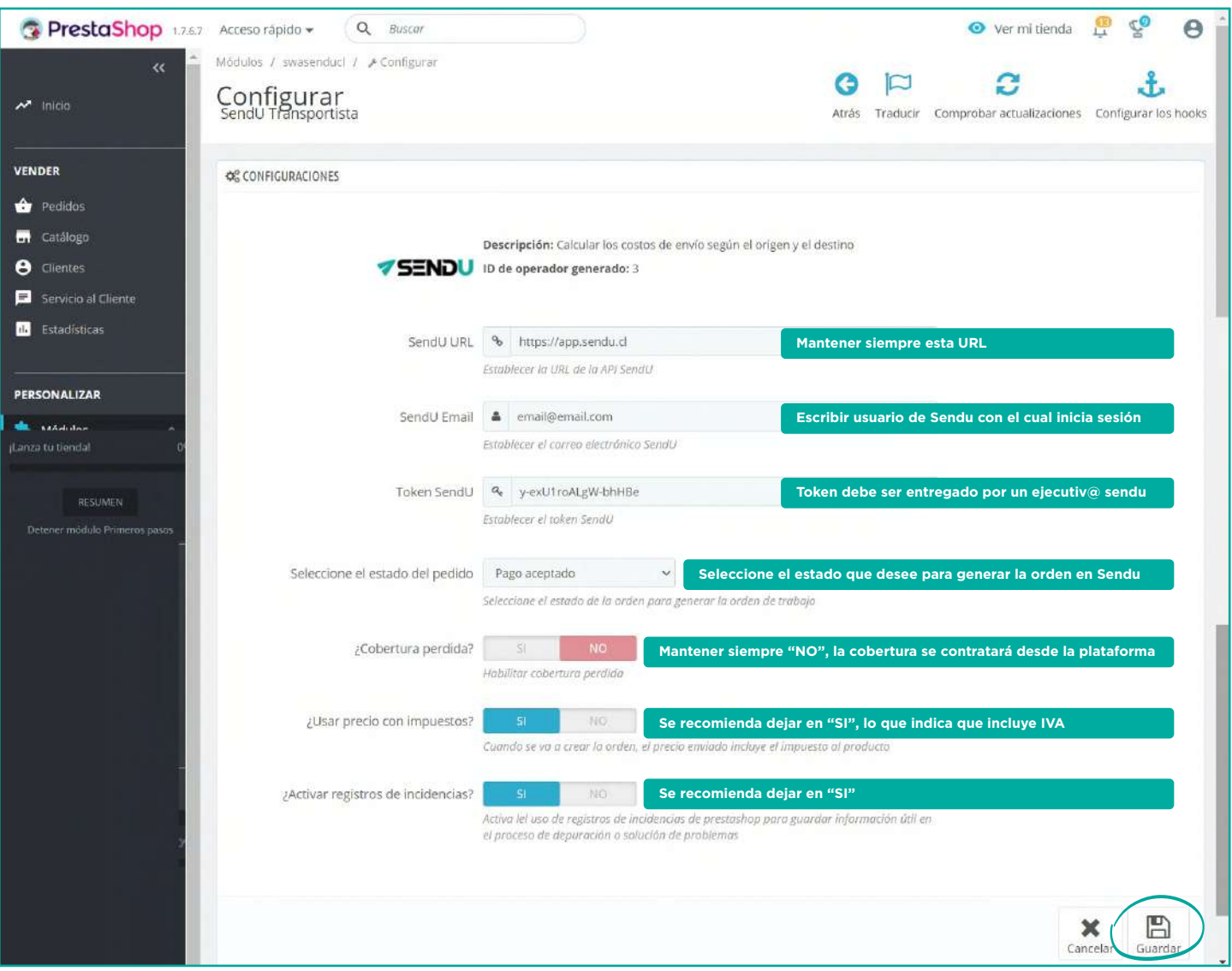

Verifica que tus productos **tengan las dimensiones correctas** para que el tarificador opere de **3** manera correcta (en centímetros y Kg).

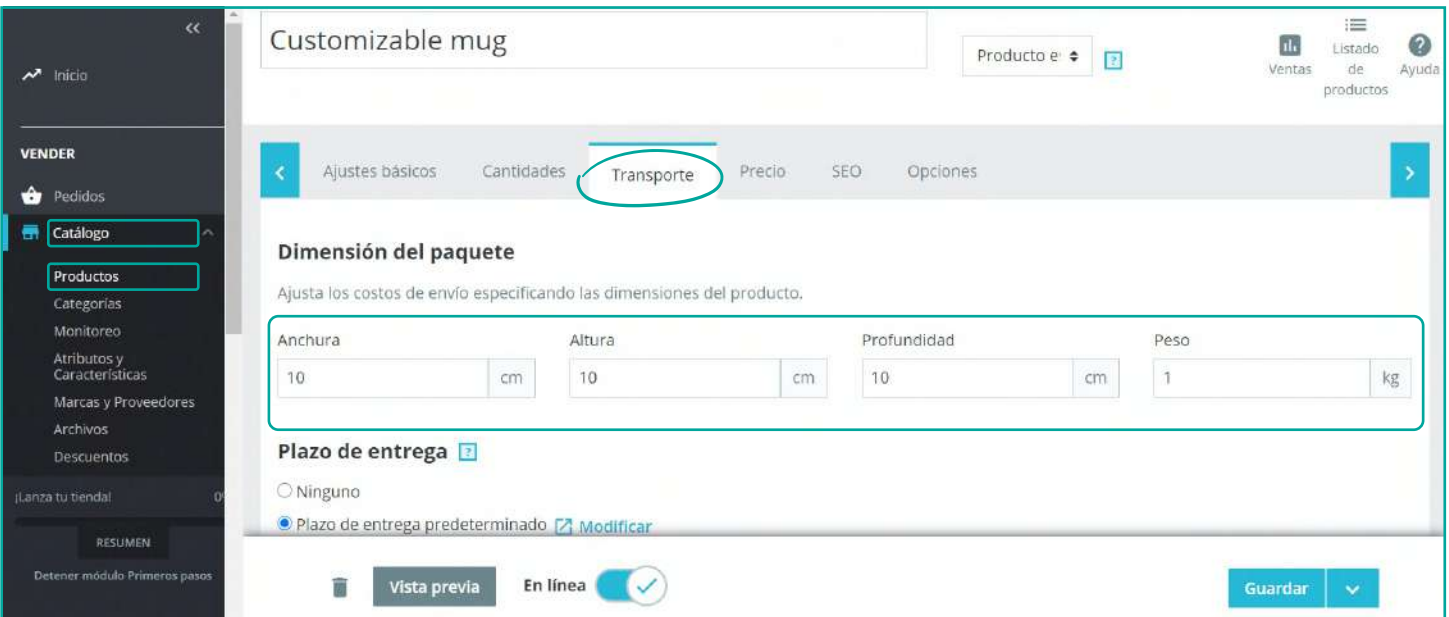

Guía de instalación de Módulo Sendu en Prestashop **75ENDU** sendu.cl

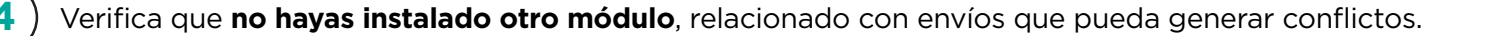

**5** Adicionalmente, se recomienda **no tener otros módulos que usen "Comunas" ni "Rut"** de Chile.

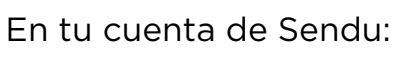

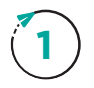

Solicita a **soporte@sendu.cl** la *"Activación Opción Módulo Prestashop"*, con lo cual aparecerá en tu cuenta de Sendu, un nuevo menú *"Configurar cobros por envíos"*

En este menú, podrás establecer como le quieres mostrar las tarifas a tu comprador en tu tienda. Tienes 2 opciones: **2**

**a)** Mostrar las **tarifas netas** que Sendu Cotiza, agregándole o sacándole un porcentaje. (Ejemplo: 100% es la tarifa original neta. Para ponerlo con IVA, recomendamos poner 119%)

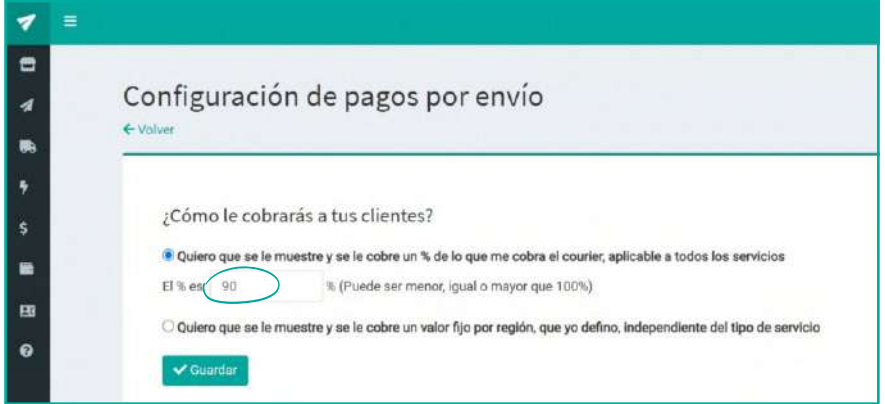

**b)** Mostrar **tarifas fijas** por región

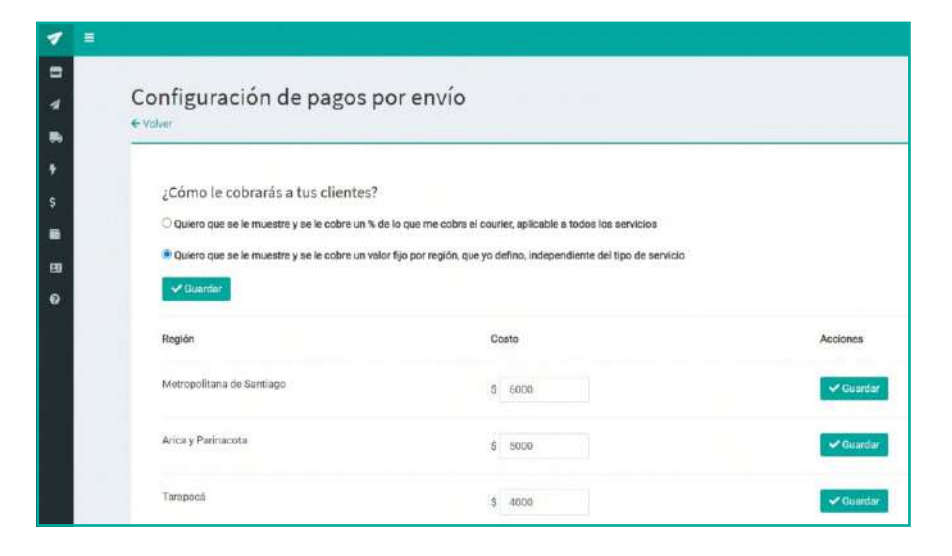

Valida que tengas **encendido al menos un courier para cada región**, de otro modo, no mostrará ninguna tarifa en tu tienda, para las comunas de esa región.

**3**

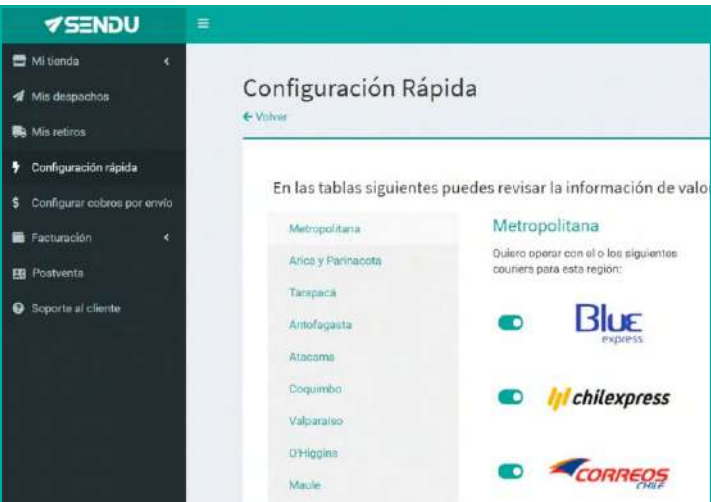

#### **c) Configuraciones adicionales en Prestashop**

Para lograr una mejor experiencia del Shopper, **recomendamos realizar estas modificaciones**. Con ellas, lograremos que el checkout luzca de mejor manera y los campos queden con los nombres adecuados.

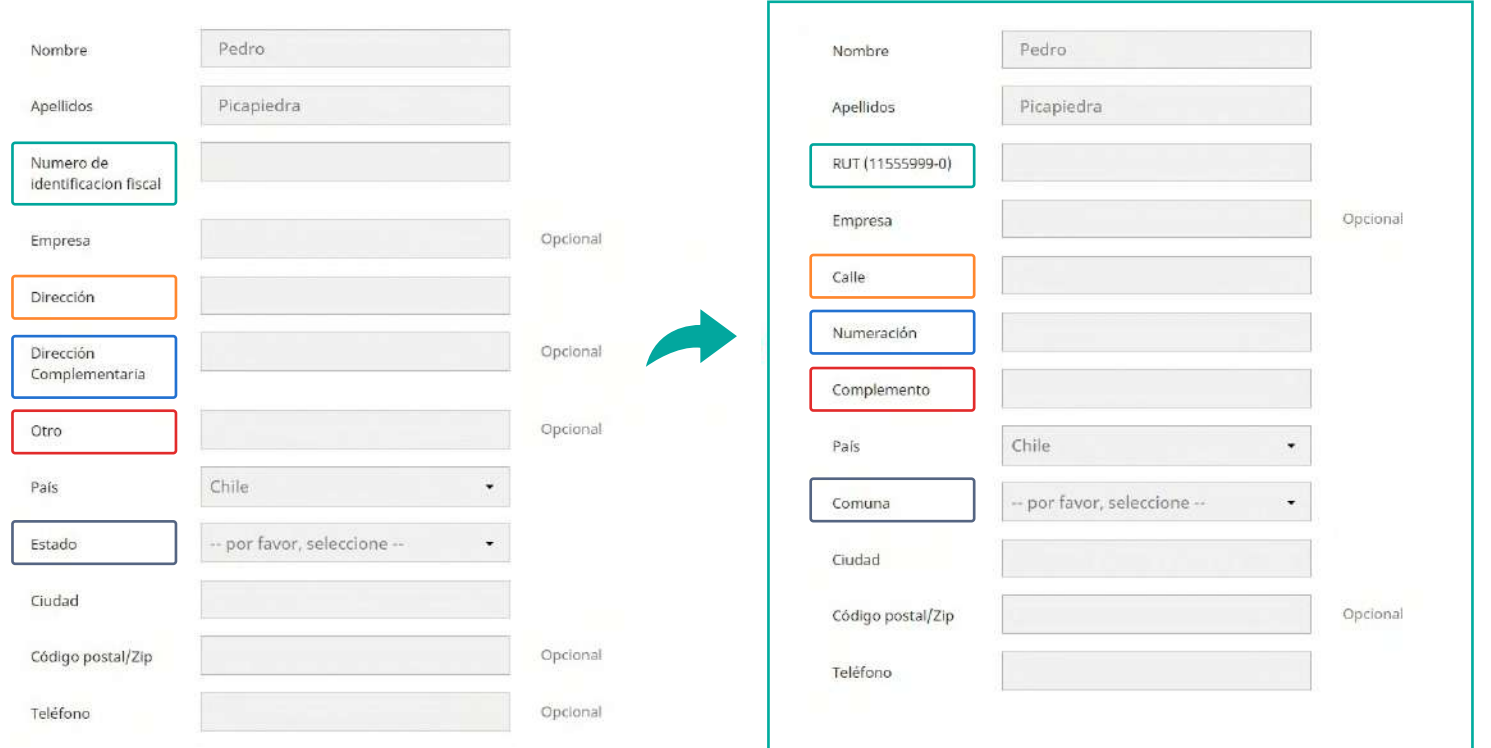

#### Para hacer esto, debes ir a **Internacional > Traducciones**

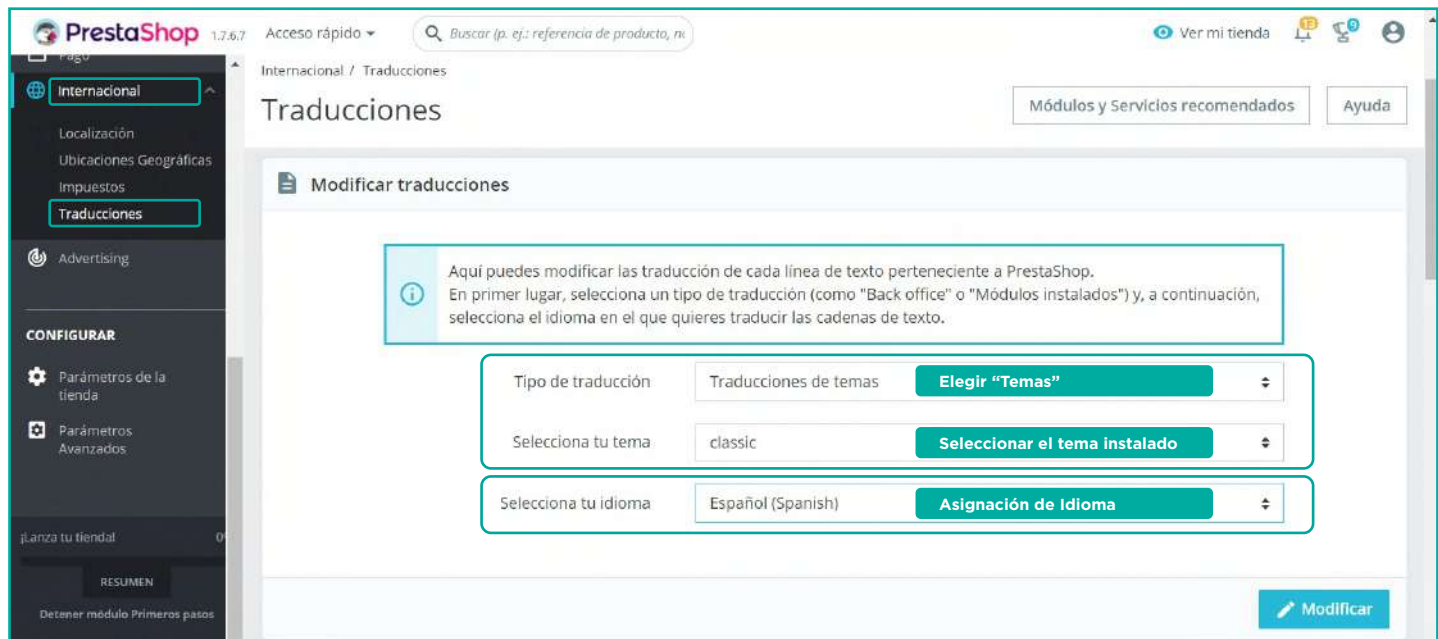

#### Luego vamos a esta ruta: **Shop > Forms > Labels**

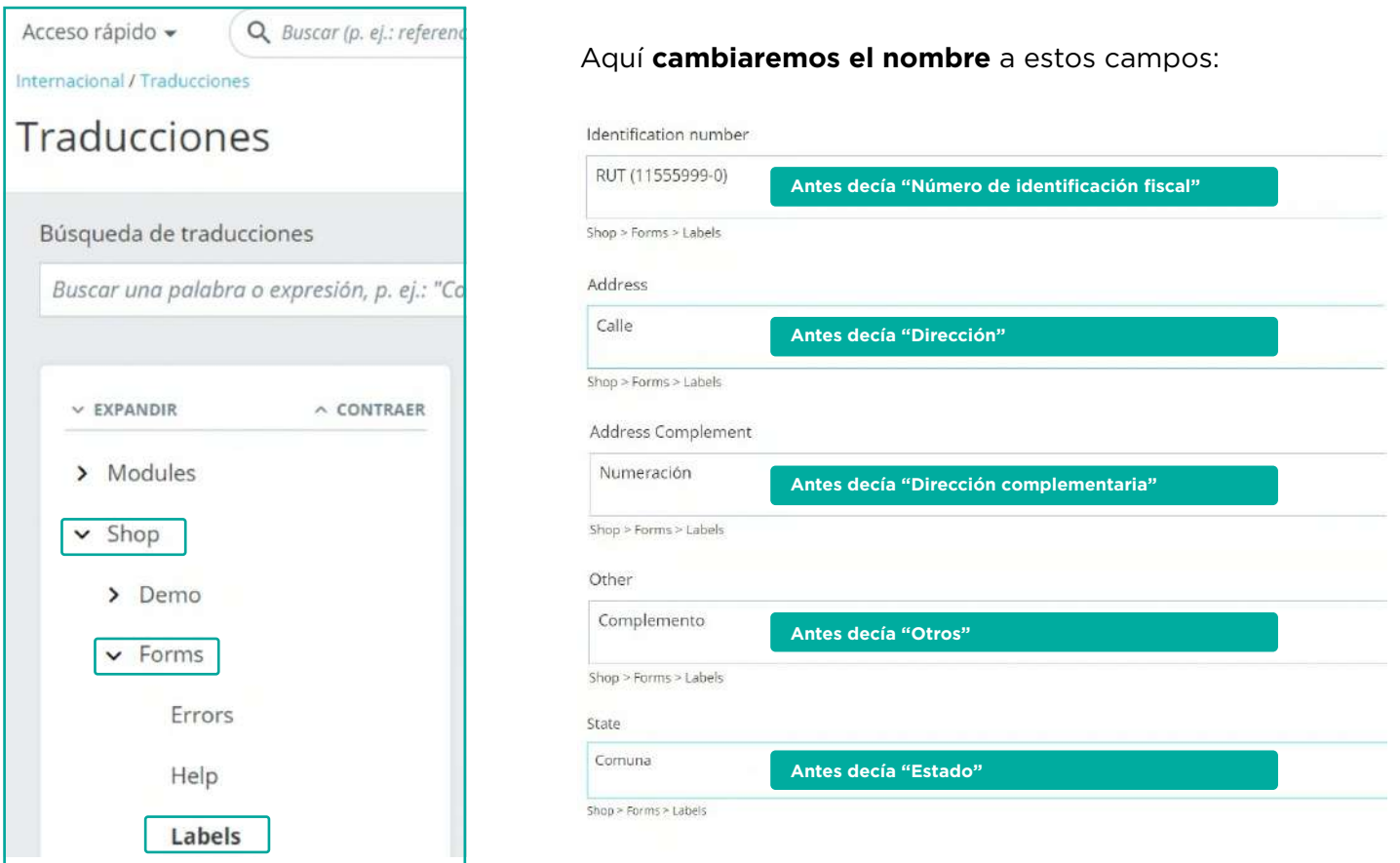

El siguiente paso es establecer los campos obligatorios en el checkout. Esto es para que la orden se pueda crear en Sendu, ya que usa campos obligatorios como el rut, la calle, la numeración, complemento de la dirección, e-mail, etc.

#### Esto lo haces en:

#### **Clientes> Direcciones > Establecer los campos requeridos para esta sección**

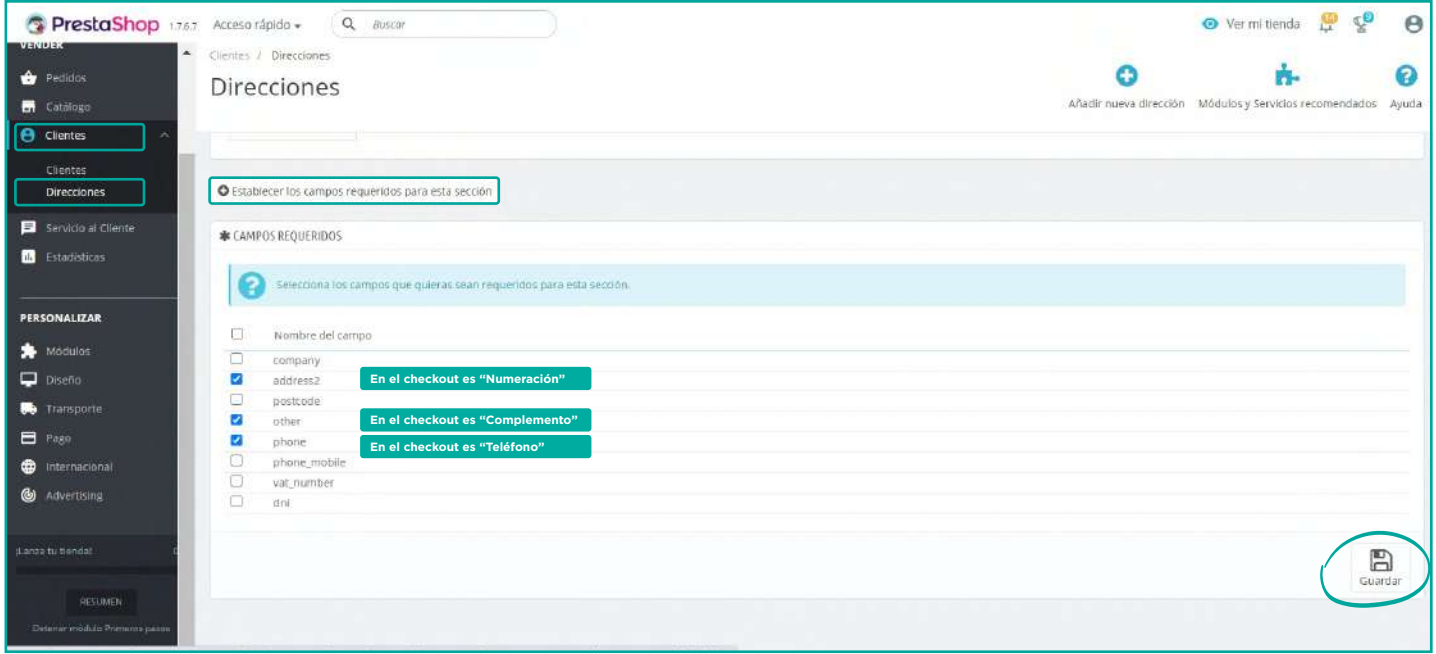

El último paso, es ordenar como se muestran las comunas en el checkout para el shopper. Para esto, deberás solicitar al equipo de programación o administrador Web, que pueda ingresar al servidor y buscar el archivo State.php, en la siguiente ruta:

#### **/public\_html/classes/State.php**

En State.php, buscar el siguiente texto: **"getStatesByIdCountry"** y agregar lo que se marca en verde, unas filas más abajo.

#### El texto a agregar es: **" .' order by name ASC"**

```
public static function getStatesByIdCountry ($idCountry, $active = false)
if (empty($idCountry)) {
     die(Tools::displayError());
 h,
return Db::getInstance()->executeS(
     SELECT *
    FROM " . _DB_PREFIX_ . 'state's<br>WHERE s.'id_country' = ' . (int) $idCountry . ($active ? ' AND s.active = 1' : '') .' order by name ASC'
```
### **¿Cómo funciona el Módulo entre Sendu y Prestashop?**

**Tarificador:** El tarificador muestra la tarifa neta que entrega Sendu, para ello debes asegurarte de que le estés cobrando el IVA a tu cliente final, en tu tienda. La tarifa se calcula con las dimensiones que tienes cargadas en Prestashop y los couriers que tienes prendidos en Sendu. En caso de tener 2 o más productos en el carrito, se sumarán los pesos y los volúmenes unitarios, para calcular el valor final del envío. A

**Generador de orden:** La generación de la orden se ejecuta al cambiar el estado del pedido, por que ud haya seleccionado al instalar el módulo. En esta acción, se traspasará inmediatamente la información del comprador a Sendu y se creará una orden con su información (Nombre, teléfono, dirección, etc..) Una vez actualizados los estados de los pedidos, sólo tienes que generar la etiqueta en Sendu y entregar los paquetes al Courier! B

*Acabas de experimentar la forma más simple de enviar Sólo preocúpate de seguir vendiendo, y ¡DISFRUTA!*

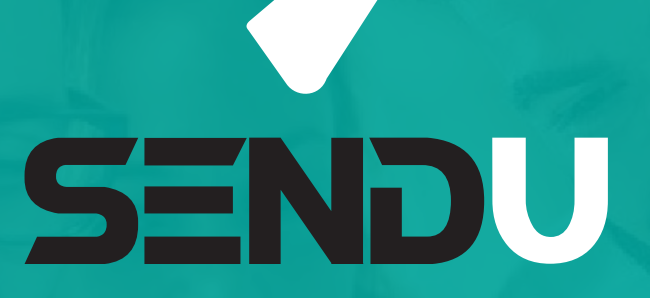

# La forma más simple de enviar

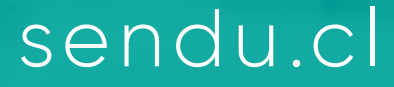

/sendu.cl  $\circledcirc$  /sendu.cl  $\circledcirc$  /in/sendu-cl